# 校園報修教學

## 一、 學校首頁→點選 場館租修

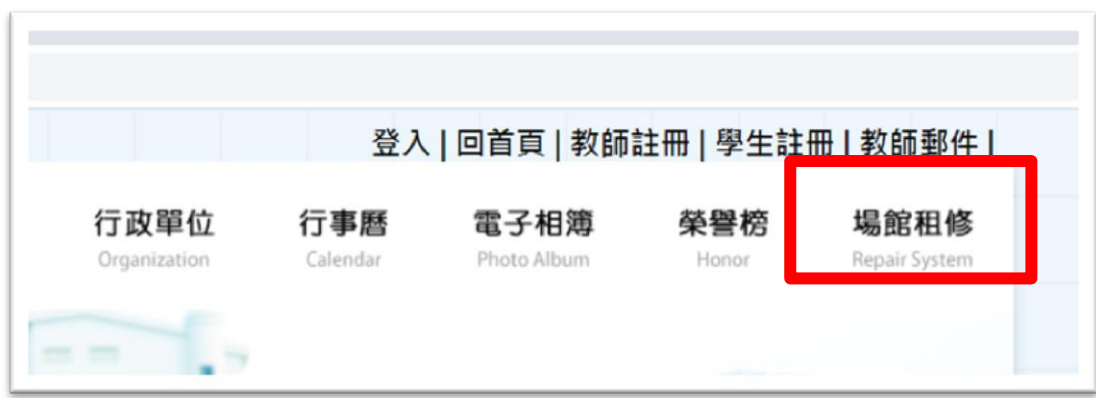

### 二、點選校園修繕系統

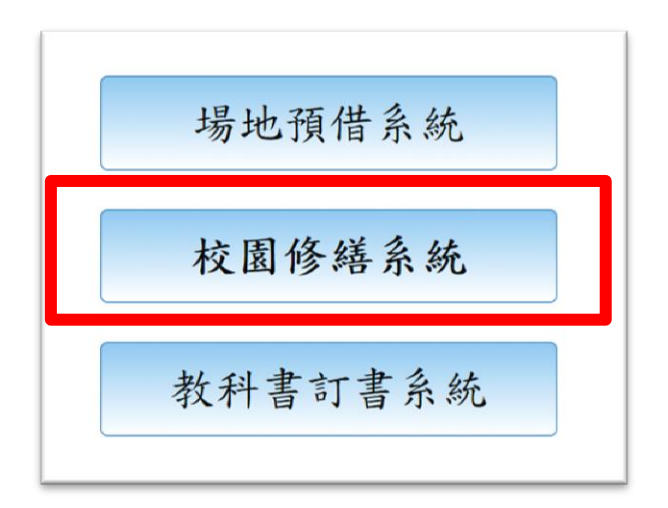

#### 三、 登入 使用者代號、密碼 使用者代號為:學年度**+**年級**+**班級

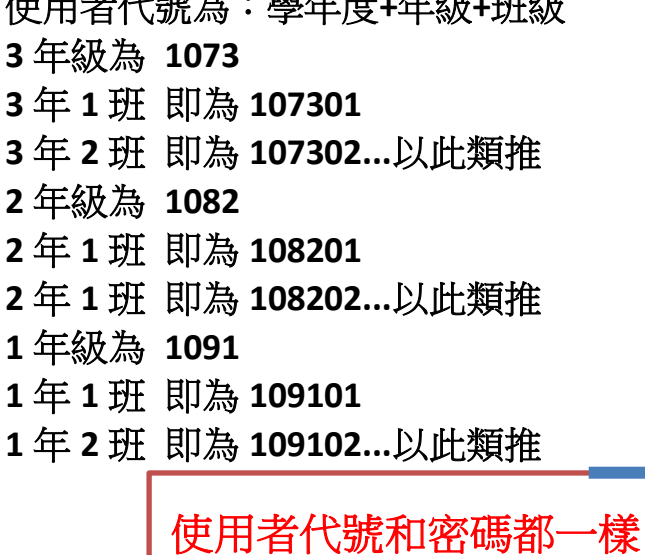

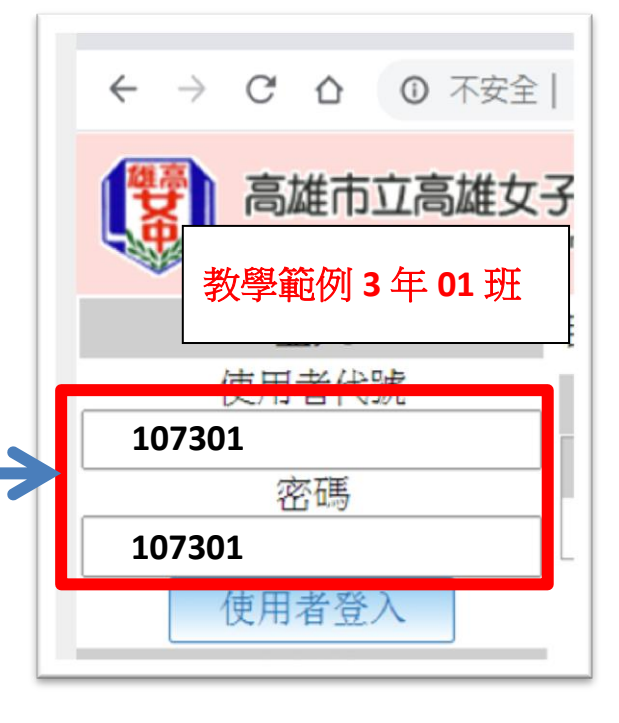

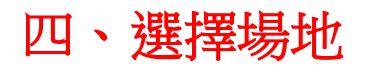

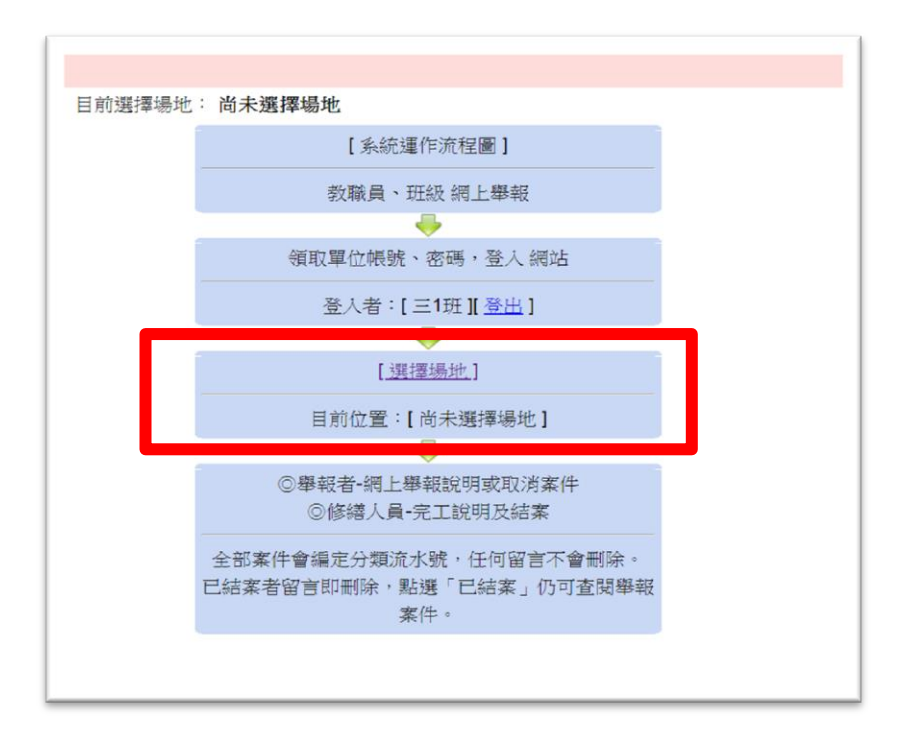

### 點選要報修的地點 :教學範例 **3** 年 **01** 班

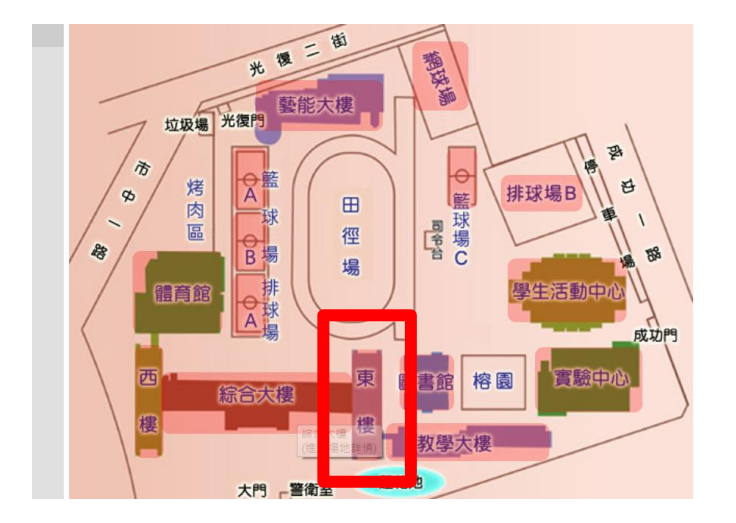

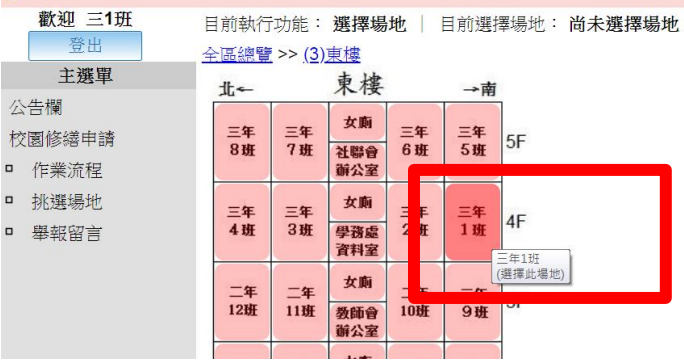

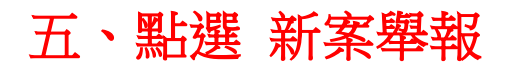

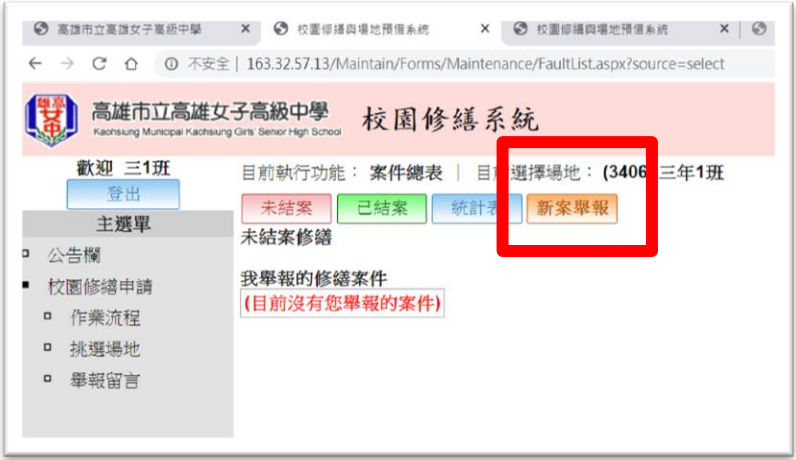

### 六、請選擇修繕分類,完成點選 送出

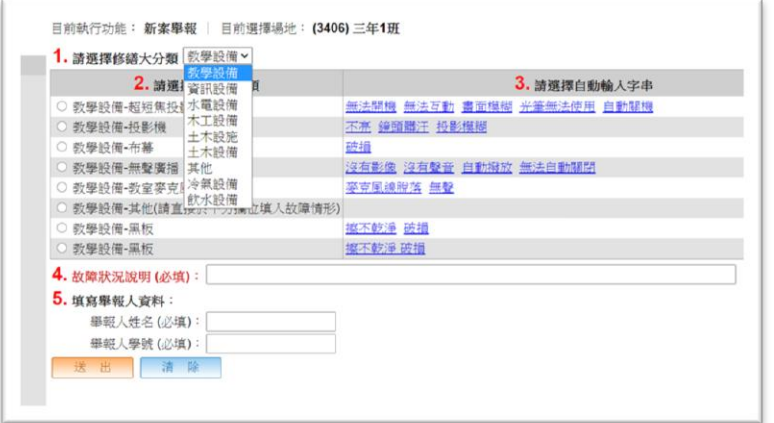

## 七、下列畫面為報修案件記錄和處理情況。

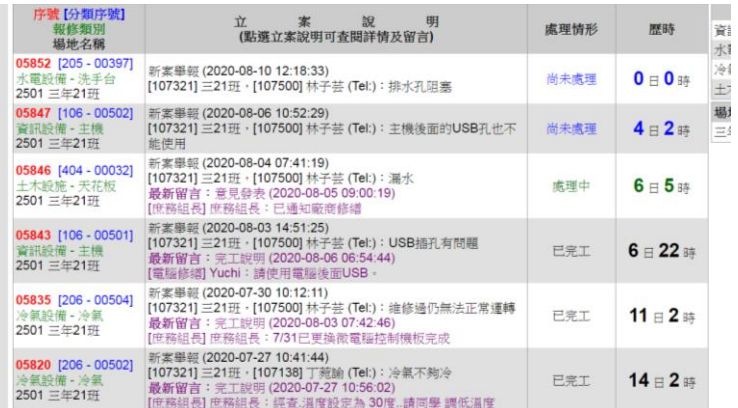

**PS**:班級滑鼠、鍵盤為耗材,請自行使用班費購買,報修不受理。